## **Billing Settings**@

This article applies to:

[Max](https://keap.com/keap-max) [Ultimate](https://help.infusionsoft.com)

We use the Billing Settings to define global defaults for payments.

1. Go to E-Commerce > Settings in the main navigation menu

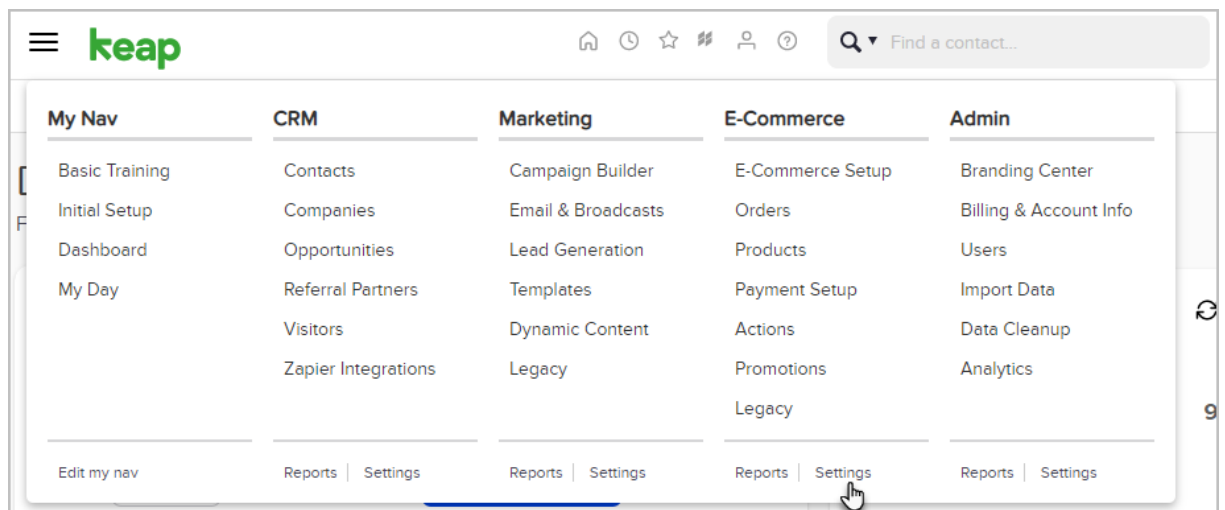

2. Click on Orders in the settings menu.

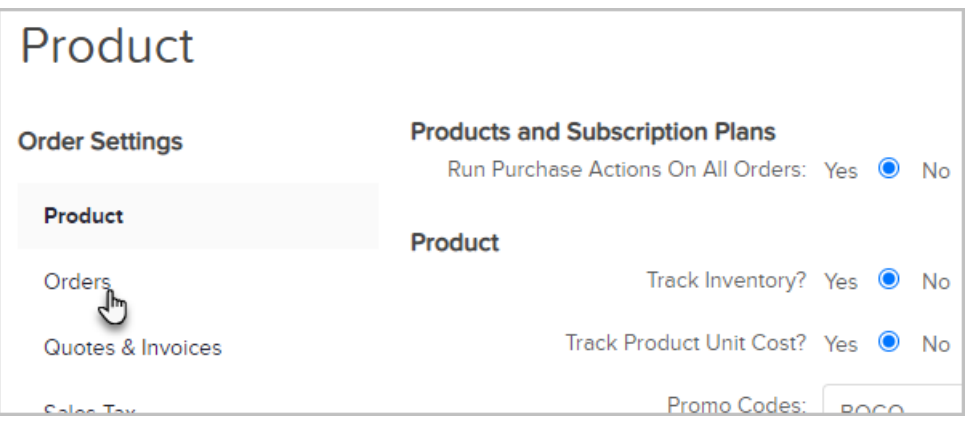

- 3. In the Billing section, you can review and edit the following settings:
	- o Currency Locale: This setting controls the currency displayed on products in the shopping cart, order forms, and invoices.
		- Select either US Dollar, Euro, Pounds, Rands, Australian Dollar, Canadian Dollar, or New Zealand Dollar.
		- Note: This setting controls the currency display only. The actual currency is based on your merchant provider settings
	- o Payment Types: These payment types show up when processing manual payments in an order record.
	- Charge Defaults:
		- **Default Auto-charge:** Set to Yes if you want the system to automatically charge credit card payments for payment plans and the recurring subscription programs.
- Charge Tax: Set to Yes if you want to automatically calculate and charge sales tax for taxable products and subscription programs for all orders.
- Merchant Account: Select your primary account. It displays on shopping cart themes, order forms, and manual orders, but can also be customized on a per-item basis.
- (Optional) Max Retries: Change this number if you want Keap to process a failed charge more or less than the system default of 3 times.
- (Optional) Num Days Between Retries : Change this number if you want Keap to wait more or less than the 2 day system default between each retry.
- (Optional) Show Payment Interface in Orders Tab : Set to Yes to view a payment history from an order record. This turns on a More Payments button with a date range search.
- (Optional) Days to Wait Before Auto-charging: This setting delays all pending auto-charges; e.g., if you set this to 3 days, all pending auto-charges will process 3 days late. Most businesses do not need this setting, but it may be useful when switching merchant gateways or resolving an issue with a gateway.
- Email Invoices Upon Successful Payment: Set to Yes if you want Keap to send an invoice each time a manual or automatic payment is posted to Keap.
- Reset Failed Auto-charge Attempt Counters When Credit Card Changes : Set to Yes if you want to zero out the auto-charge counter for a new credit card instead of resuming the count based on failed charges on a previous card; e.g., the previous card was tried twice. If you don't reset, a failure on the new card will count as the third try instead of the first.
- (Optional) Don't Auto-charge Invoices That Have Been Outstanding For More Than : Select a time range limit for auto-charge attempts. The system will not charge the card after this time limit is reached. The default is 12 months. You can also choose 9, 6, 3, or 1 month.
- 4. Credit Card

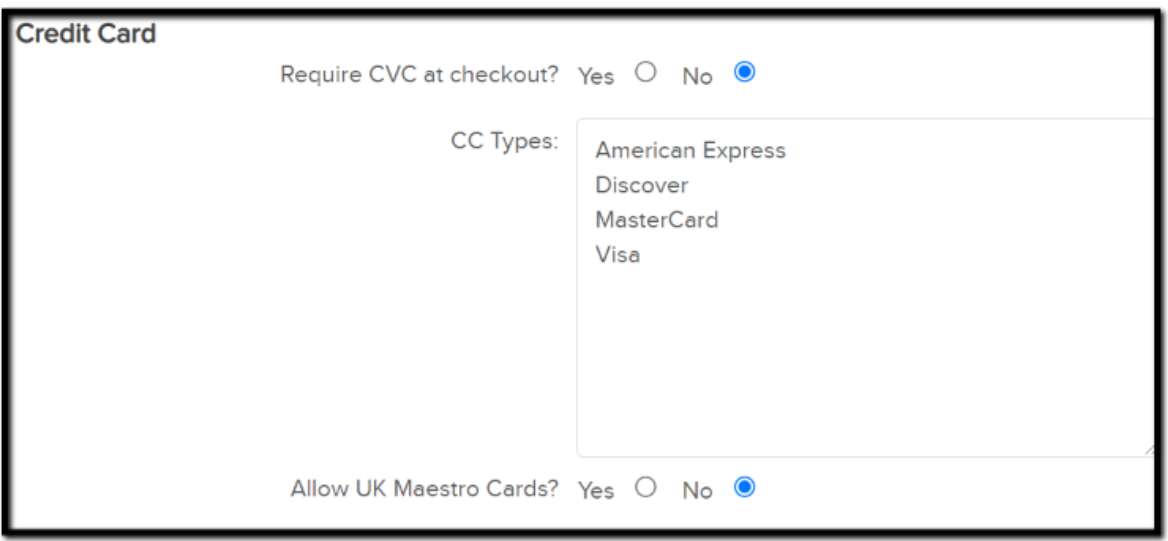

- o Require CVC at Checkout? Mark this either Yes or No. Note that you want to consult with your merchant account to see if it is required or not.
- CC Types: In this box you can add or remove accepted Credit Card types.
	- Allow UK Maestro Cards? Mark either Yes or No.
- Update Credit Card Page Header
- Preview: This shows you what currently will show up on the Update Credit Card page Header
- **Edit:** Allows you to make changes to the Header
- Source: Allows you to view the current HTML code and/or modify the code.
- Update Credit Card Page Footer:
	- Preview: This shows you what currently will show up on the Update Credit Card page Footer
	- Edit: Allows you to make changes to the Footer
	- **Source:** Allows you to view the current HTML code and/or modify the code.
- Update Credit Card page Thank You Message:
	- **Preview:** This shows you what currently will show up on the Update Credit Card page Thank You message
	- **Edit:** Allows you to make changes to the Thank You message
	- Source: Allows you to view the current HTML code and/or modify the code.
- o Clicked Update Credit Card link: Actions. The actions button allows you to apply actions (such as apply a tag, send an email, etc) when a contact clicks on the Update Credit Card link in the Update Credit Card email.
- Updated Credit Card via link: Actions . When the contact updates his/her credit card on file you can apply select actions to run (such as apply a tag, send an email, etc.)
- 5. Notifications

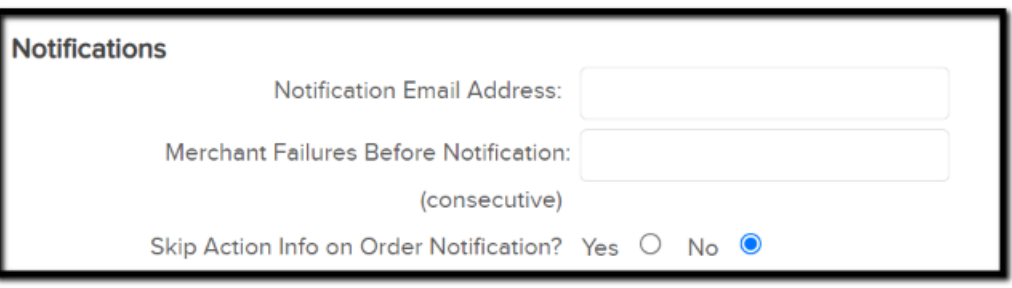

- o The Notifications area is where you can set up to be notified if your merchant account has failed multiple times to charge your customers.
	- Notification Email Address: You can set which email address should receive the notifications
	- Merchant Failures Before Notification: How many times a merchant should fail to process an order before the user is notified
	- **Skip Action Info on Order notification:** Would you would like for the email to contain order information or not on the notification
- This is what your notification email will resemble:

To Whom it May Concern:

This email is to notify you that your merchant account Infusionsoft Payments has failed 10 consecutive times. The last error message was:

2004 (2004): authorization failed on this credit card

Please contact your merchant provider or our Support Team for help correcting the problem.

6. Chargeback Dispute

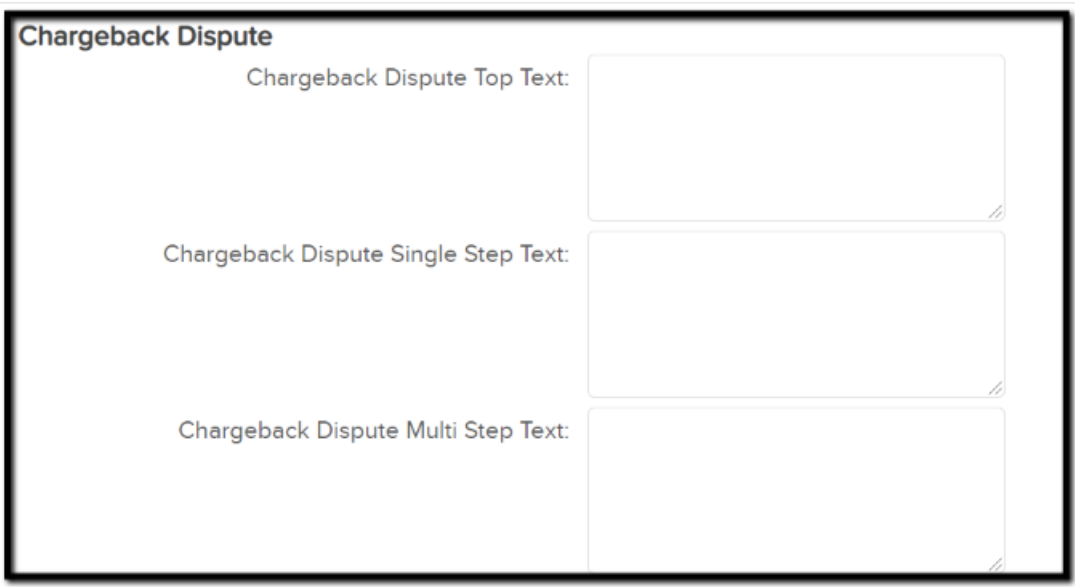

- You can enter the data you wish to appear on your Chargeback Dispute.
- o You can apply text for the Top Text area, for Single Step Text, and Multi Step text.
- 7. Fulfillment

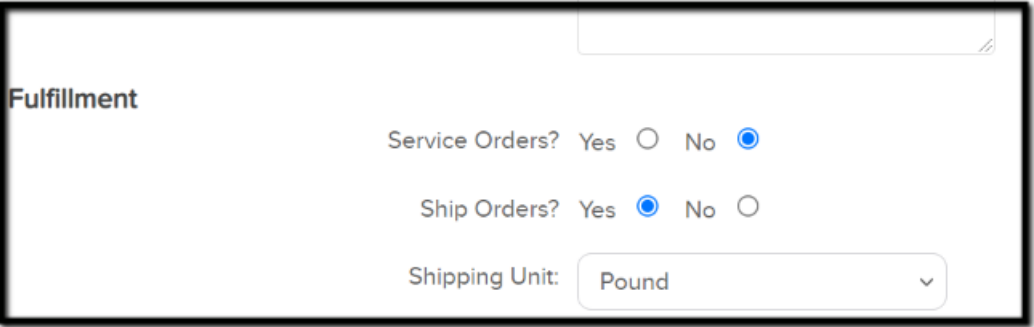

- You can select what information you would like to use for Fulfillment Orders.
- o Service Orders: Would you need them initiated for Services?
- o Ship Orders: Would you need to Ship products?
- o Shipping Unit: In what Shipping Unit would you like to use.
- 8. Legacy Order Form Thank You Page
	- o This Order Form Thank you Page will only be used if you are using our old Legacy Order Forms. It can be edited to your needs.
	- o Select "How soon can someone place a duplicate order from an order form and it is not considered a duplicate?" This function also only pertains to orders made through a Legacy Order Form.
	- All New Order Forms have the option to update a Thank You page on their individual set up pages.
- 9. Scroll to the bottom of the settings and click on Save to apply the update.

## FAQs

Q: If I increase the number of max retries in Ecommerce settings will already failed payments now retry again?

A: No, that does not affect orders already created as their Payment Plans are already "locked in"; Only new orders will be affected.

## Q: When do charges automatically occur?

A: Charge attempts occur every 3 hours, but not on the hour (e.g. not 12:00 AM, 3:00 AM, 6:00 AM, etc.) The exact time may vary between each Keap Ultimate application.

## If I update my currency in Stripe, after I have connected Stripe to my Keap account, will the currency automatically update in Keap Ultimate?

No. You will need to update the currency in the Billing section too.